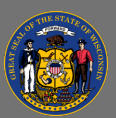

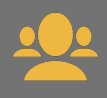

Cornerstone has a variety of reports supervisors can use to display information for their subordinates. Instructions for creating the most commonly used reports are listed below.

## *Training Progress Pie Chart*

Displays a pie chart summary of your subordinates' training progress.

- 1. From the **Menu**, select **Reports** > **Standard Reports**.
- 2. Select the **Track Employees** icon on the Reports page.
- 3. Select **Training Progress Pie Chart**.
- 4. Date Criteria section (can be left blank):
	- Use the **Select** dropdown to review and select a pre-defined date range option (e.g. This Month, This Year, Last 30 Days).
	- Or, create a custom date range by entering specific dates in the **From** and **To** fields.
- 5. In the Training Type section, you may add or remove a checkmark to include or exclude a training type from your report.
- 6. Training Title field:
	- Leave this field blank to create a report that includes all your subordinates' training.
	- To create a report for one specific training, select the small **Training Title:** Đ **Search** button to the right of the search box. A pop-up window appears. Enter the training title and select **Search**. Select the training from **ADD** õ the search results by selecting the **Plus** sign button in front of the training title.
- 7. Options section:
	- To include all training records, leave the Hide Archived Training checkbox blank (active, completed, archived).
	- If you are a supervisor who supervises other supervisors, you may check the box to Include Indirect Subordinates.
- 8. In the Display section, select **All Training** or **Assigned Training**.
- 9. In the Equivalent Training section, you may check the box to include completions for equivalent courses (recommended).
- 10. In the Include Removed Training section, you may check the box to include training that was removed from subordinates' transcripts.
- 11. In the User Status section, you may check the box to include inactive subordinates' transcripts.
- 12. Select **Search** at the bottom of the page to run the report.
- 13. Scroll down the page to view the report results. An interactive Pie Chart appears.

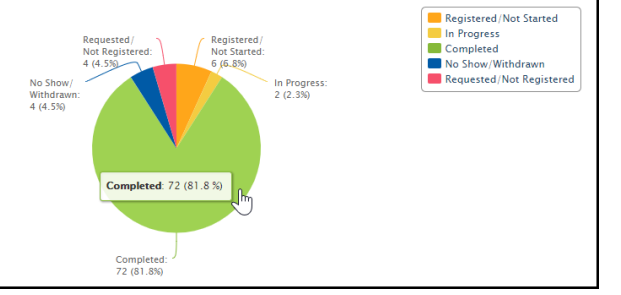

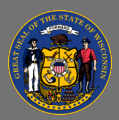

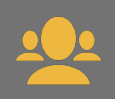

- 14. Below the Pie Chart is a listing of the report details. You can review the information by using the **Previous** and **Next** navigation links at the top right of the list.
- 15. Select the **View Details** button  $\mathcal{F} \equiv$  to the right to view a specific subordinate's transcript details. Select the **Back** button at the bottom of the page to return to the report results.
- 16. You can print or export the report by selecting **Printable Version**  $\geq$  or **Export to Excel**  $\geq$ .

## *Training Status Summary*

Displays the progress status for all training items on each employee transcript. Statuses include not started, in progress, or completed.

- 1. From the **Menu**, select **Reports** > **Standard Reports**.
- 2. Select the **Track Employees** icon on the Reports page.
- 3. Select **Training Status Summary**.
- 4. Date Criteria section (can be left blank):
	- Use the **Select** dropdown to review and select a pre-defined date range option (e.g. This Month, This Year, Last 30 Days).
	- Or, create a custom date range by entering specific dates in the **From** and **To** fields.
- 5. In the Training Type section, you may add or remove a checkmark to include or exclude a training type from your report.
- 6. Options section:
	- To include all training records, leave the Hide Archived Training checkbox blank (active, completed, archived).
	- If you are a supervisor who supervises other supervisors, you may check the box to Include Indirect Subordinates.
- 7. In the Display section, select **All Training** or **Assigned Training**.
- 8. In the Include Removed Training section, you may check the box to include training that was removed from subordinate's transcripts.
- 9. Select **Search** at the bottom of the page to run the report.
- 10. Scroll down the page to view the report results. A Bar Chart appears.
- 11. Below the Bar Chart is a listing of the report details. You can review the information by using the **Previous** and **Next** navigation links at the top right of the list.
- 12. Select the **View Details** button **the set of view a specific subordinate's transcript details.** Select the **Back** button at the bottom of that page to return to your report.
- 13. You can print or export the report by selecting **Printable Version**  $\Rightarrow$  or **Export to Excel ...**

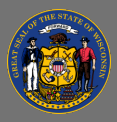

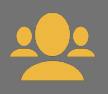

Ō Use the Transcripts Report for quick access to your subordinates' training transcripts.

## *Transcripts*

Displays transcripts of employees for whom you are the approver, manager, or cost center approver.

- 1. From the **Menu**, select **Reports** > **Standard Reports**.
- 2. Select the **Track Employees** icon on the Reports page.
- 3. Select **Transcripts**.
- 4. A list of your subordinate staff appears in alphabetical order by last name. To go to a staff member's transcript, select **View** to the right of their name.

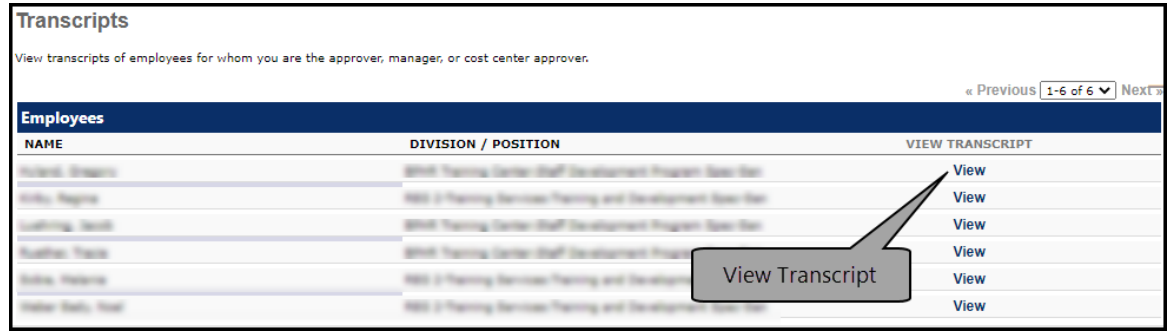

- Not all fields/filters are required when creating reports. If you need a report with more  $\overline{Q}$ information, try leaving a few filters blank.
- Please take some time to check out all the reports available to supervisors. **Reports** >  $\mathbf{Q}$ **Standard Reports** > **Track Employees**.